Buku Petunjuk Penggunaan Aplikasi (*User Manual*)

# **IDENTIFIKASI PENYAKIT PADA DAUN PADI DENGAN MENGGUNAKAN METODE** *K-NEAREST NEIGHBOR*

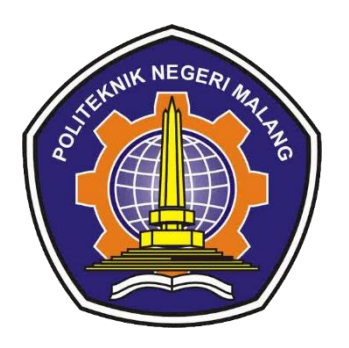

# **PROGRAM STUDI TEKNIK INFORMATIKA**

# **JURUSAN TEKNOLOGI INFORMASI**

# **POLITEKNIK NEGERI MALANG**

**2021**

#### **1. PENDAHULUAN**

#### **1.1 Tujuan Pembuatan Dokumen**

Dokumen *user* manual Aplikasi Identifikasi Penyakit Pada Daun Padi Dengan Menggunakan Metode *K-Nearest Neighbor* ini dibuat untuk tujuan sebagai berikut :

- 1. Menggambarkan dan menjelaskan penggunaan aplikasi ini untuk *user*.
- 2. Sebagai panduan penggunaan aplikasi ini.

#### **1.2 Deskripsi Umum Aplikasi**

Deskripsi umum aplikasi meliputi deskripsi umum Aplikasi Identifikasi Penyakit Pada Daun Padi Dengan Menggunakan Metode *K-Nearest Neighbor* yang dikembangkan dan fungsi utama Aplikasi Identifikasi Penyakit Pada Daun Padi Dengan Menggunakan Metode *K-Nearest Neighbor*.

#### **1.3 Deskripsi Dokumen**

Dokumen ini dibuat untuk memberikan panduan penggunaan Aplikasi Identifikasi Penyakit Pada Daun Padi Dengan Menggunakan Metode *K-Nearest Neighbor*. Dokumen ini berisikan:

#### **1. BAB I**

Berisi informasi umum yang merupakan bagian pendahuluan, yang meliputi tujuan pembuatan dokumen, deskripsi umum aplikasi, dan deskripsi dokumen.

### **2. BAB II**

Berisi perangkat yang dibutuhkan untuk penggunaan Aplikasi Identifikasi Penyakit Pada Daun Padi Dengan Menggunakan *Metode K-Nearest Neighbor*. meliputi perangkat lunak dan perangkat keras.

#### **3. BAB III**

Berisi *user manual* Aplikasi Identifikasi Penyakit Pada Daun Padi Dengan Menggunakan Metode *K-Nearest Neighbor*.

# **2. PERANGKAT YANG DIBUTUHKAN**

### **2.1 Perangkat Lunak**

Perangkat lunak yang digunakan adalah:

- 1. Windows sebagai *Operating System*.
- 2. Xampp sebagai *server* dari *MySQL Database*.

# **2.2 Perangkat Keras**

Perangkat keras yang digunakan adalah:

- 1. Komputer/Laptop
- 2. Monitor sebagai peralatan *interface*.
- 3. Mouse sebagai peralatan *interface*.
- 4. Keyboard sebagai peralatan *interface*.

# **2.3 Pengguna Aplikasi**

Pengguna aplikasi yang akan menggunakan aplikasi adalah sebagai berikut:

- 1. Memiliki pemahaman *interface* komputer/laptop.
- 2. Memiliki pemahaman proses penggunaan aplikasi.

## **3. MENU DAN CARA PENGGUNAAN**

3.1 Struktur Menu

Adapun struktur menu pada Aplikasi Identifikasi Penyakit Pada Daun Padi Dengan Menggunakan Metode *K-Nearest Neighbor* adalah sebagai berikut:

- 1. Menu Halaman *Home*
- 2. Menu Halaman *Training*
- 3. Menu Halaman *Testing*
- 3.2 Pengguna

Pada bagian ini akan dijelaskan mengenai menu-menu yang ada pada aplikasi dan tata cara penggunaan aplikasi.

3.2.1 Halaman *Home*

Pada halaman *Home* ini merupakan tampilan awal pada saat aplikasi pertama dijalankan. Tampilan halaman *home* dapat dilihat pada gambar 3.1.

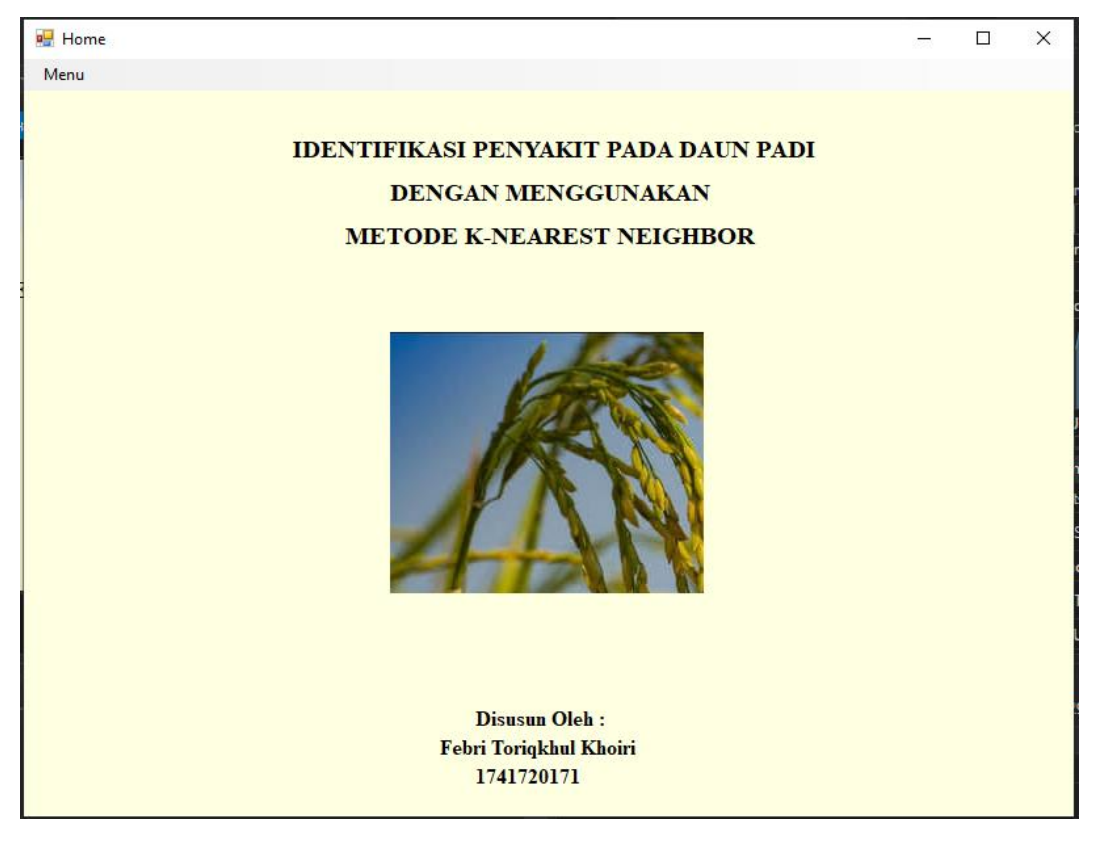

Gambar 3.1 Tampilan Halaman *Home*

#### 3.2.2 Halaman *Training*

Pada halaman *training* ini, pengguna dapat memasukkan citra yang akan digunakan sebagai *data training*. Tampilan halaman *training* dapat dilihat pada Gambar 3.2.

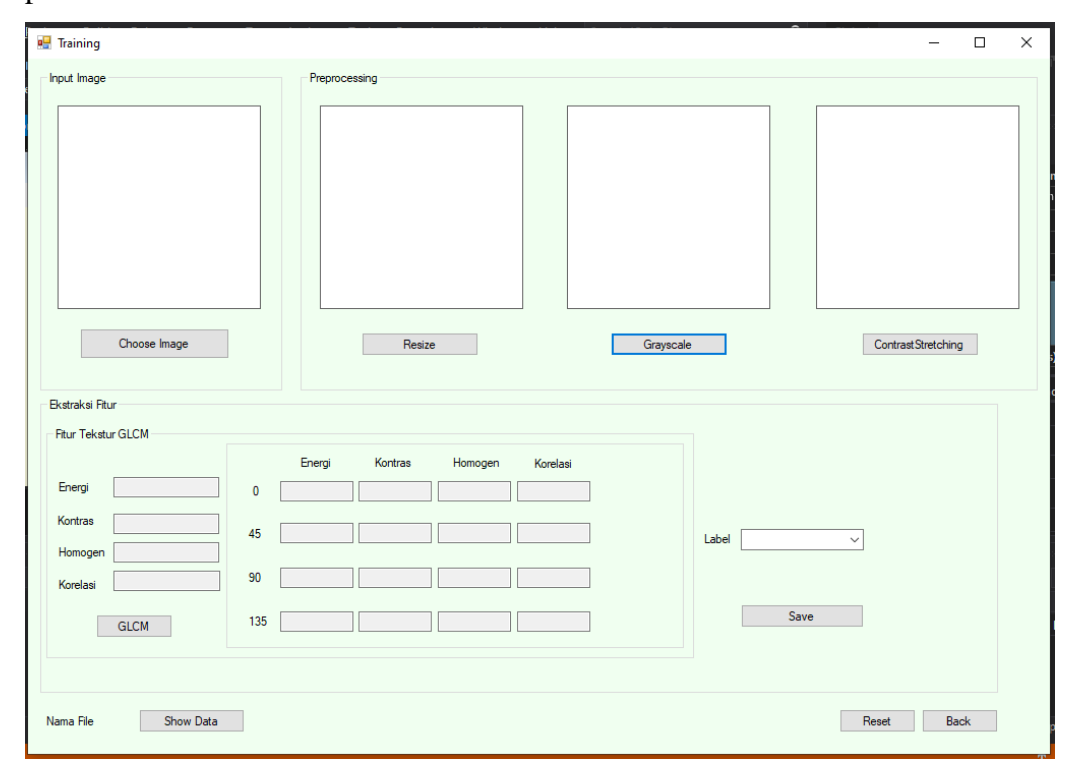

Gambar 3.2 Tampilan Halaman *Training*

Pada proses training seperti pada Gambar 3.3 terdapat tombol *Choose Image, Resize, Grayscale, Contrast Stretching,* GLCM*, Save, Reset*, dan *Back*. Tombol *Choose Image* berfungsi untuk memasukkan citra yang dipilih sebagai data *training* dari browser. Tombol *Resize* berfungsi untuk mengatur ukuran gambar menjadi 300x300 piksel. Tombol *Grayscale* berfungsi untuk mengubah citra menjadi citra keabuan. Tombol *Contrast Stretching* berfungsi untuk melakukan peningkatan kontras citra. Tombol GLCM berfungsi untuk melakukan proses ekstrasi fitur dan didapatkan nilainya. Tombol *Save* berfungsi untuk menyimpan citra ke database. Tombol *Reset* berfungsi untuk mereset citra pada menu dan tombol *back* berfungsi kembali ke menu utama.

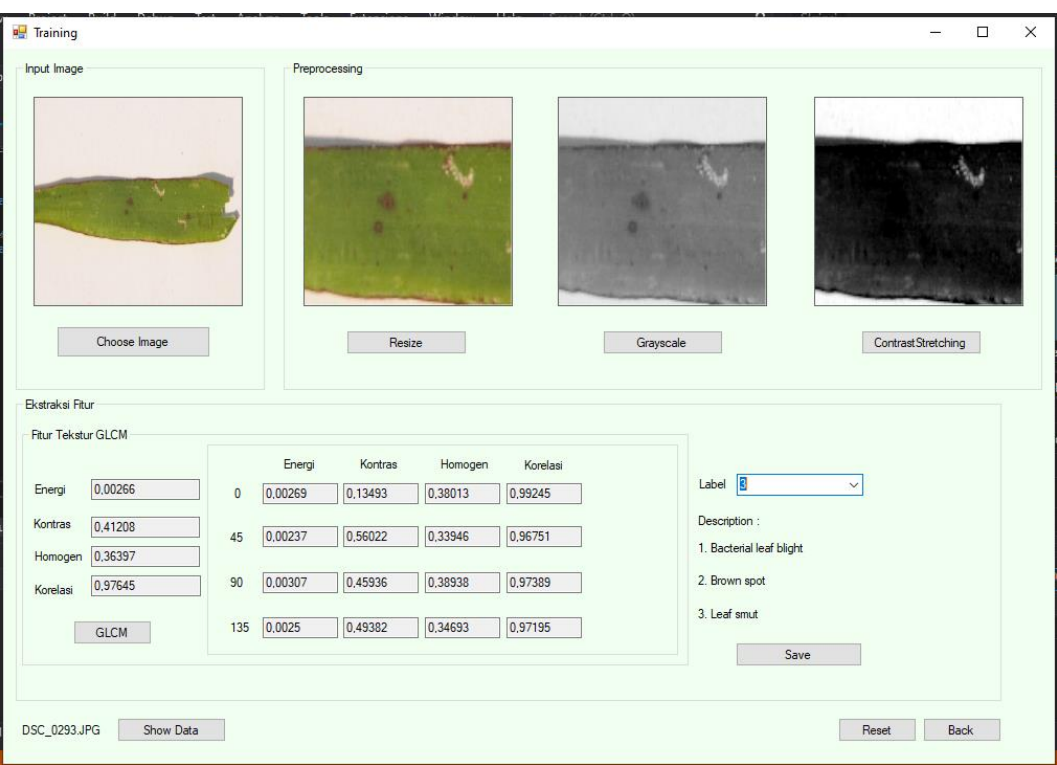

Gambar 3.3 Tampilan Proses *Training*

# 3.2.3 Halaman Tampil *Data Training*

Pada halaman *training* sebelumnya, terdapat tombol *"Show Data"* yang mana ketika ditekan akan masuk ke halaman *Data Training*. Tampilan halaman data *training* dapat dilihat pada Gambar 3.4.

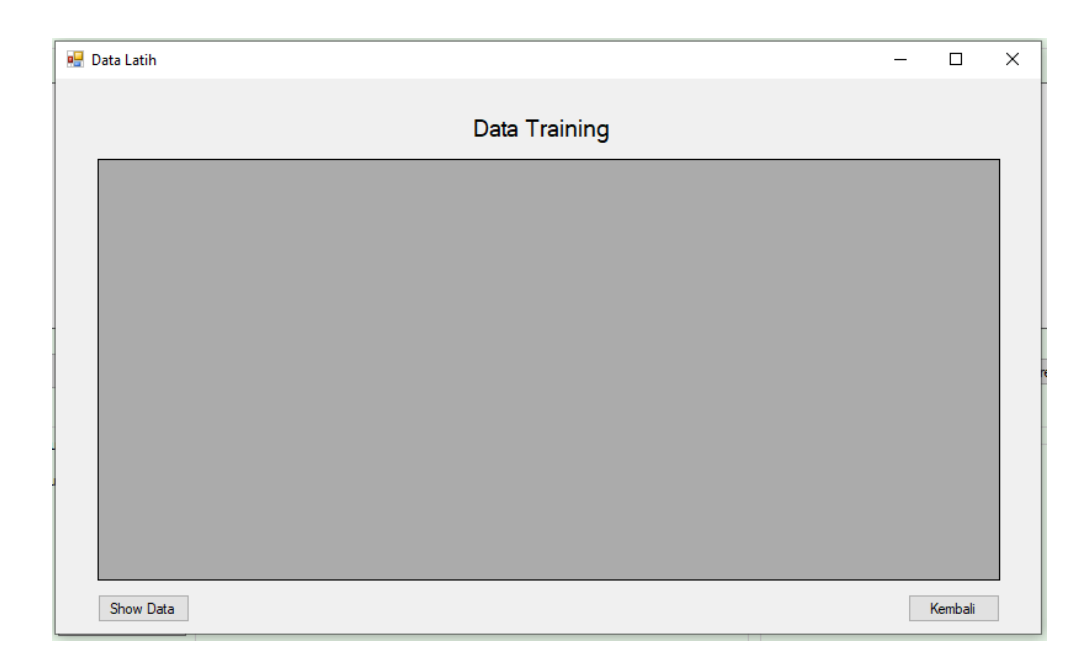

3.2.4 Halaman *Testing*

Pada halaman *testing*, pengguna dapat melakukan proses uji citra sampai mendapatkan hasil klasifikasi dari citra tersebut. Tampilan halaman *testing* dapat dilihat pada Gambar 3.5.

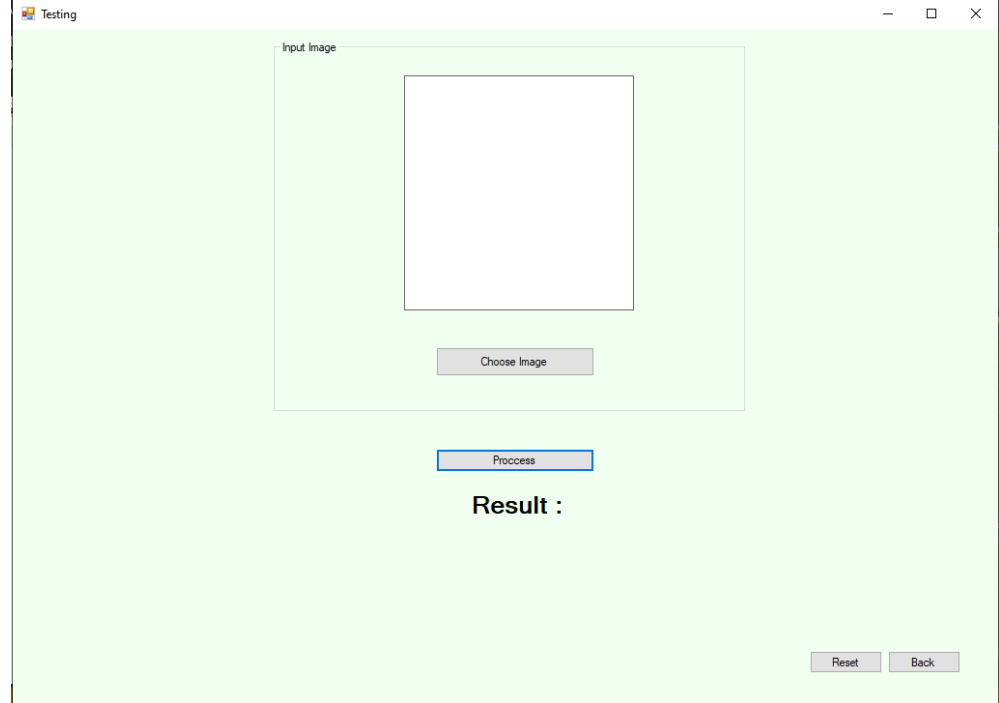

Gambar 3.5 Tampilan Halaman *Testing*

Pada proses testing seperti pada Gambar 3.6 terdapat tombol *Choose Image, Resize, Grayscale, Contrast Stretching,* GLCM*, Process, Reset*, dan *Back*. Tombol *Choose Image* berfungsi untuk memasukkan citra yang dipilih sebagai data *testing* dari browser. Tombol *Resize* berfungsi untuk mengatur ukuran gambar menjadi 300x300 piksel. Tombol *Grayscale* berfungsi untuk mengubah citra menjadi citra keabuan. Tombol *Contrast Stretching* berfungsi untuk melakukan peningkatan kontras citra. Tombol GLCM berfungsi untuk melakukan proses ekstrasi fitur dan didapatkan nilainya. Tombol *Process* berfungsi untuk melakukan klasifikasi citra menggunakan metode KNN.Kemudian hasil klasifikasi ditampilkan pada label *Result*. Tombol *Reset* berfungsi untuk mereset citra pada menu dan tombol *back* berfungsi kembali ke menu utama.

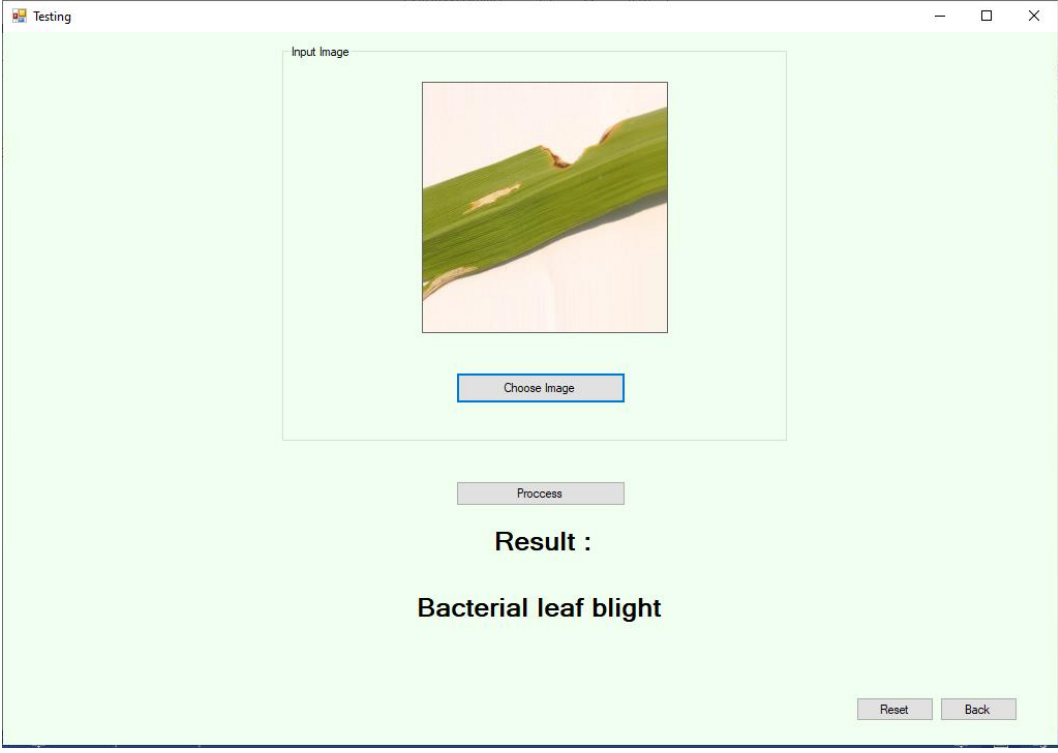

Gambar 3.6 Tampilan Proses *Testing*